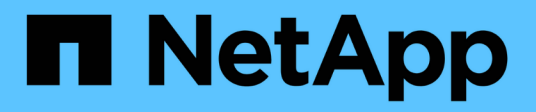

# **SMB/CIFS** 구성

System Manager Classic

NetApp June 22, 2024

This PDF was generated from https://docs.netapp.com/ko-kr/ontap-system-manager-classic/smbconfig/index.html on June 22, 2024. Always check docs.netapp.com for the latest.

# 목차

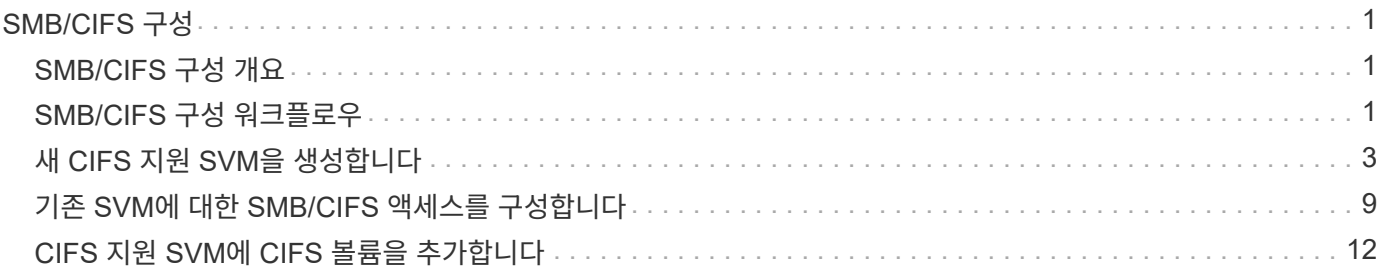

# <span id="page-2-0"></span>**SMB/CIFS** 구성

## <span id="page-2-1"></span>**SMB/CIFS** 구성 개요

ONTAP System Manager 클래식 인터페이스(ONTAP 9.7 이하)를 사용하면 새 SVM(스토리지 가상 머신) 또는 기존 SVM(스토리지 가상 머신)에서 새 볼륨에 SMB/CIFS 액세스를 빠르게 설정할 수 있습니다.

다음과 같은 방법으로 볼륨에 대한 액세스를 구성하려면 다음 절차를 따르십시오.

- 사용 가능한 모든 옵션을 탐색하는 것이 아니라 모범 사례를 사용하려고 합니다.
- 데이터 네트워크는 기본 IPspace, 기본 브로드캐스트 도메인 및 기본 페일오버 그룹을 사용합니다.

데이터 네트워크가 수평인 경우 이 기본 객체를 사용하면 링크 장애가 발생할 경우 LIF가 올바르게 페일오버됩니다. 기본 개체를 사용하지 않는 경우 을 참조해야 합니다 ["](https://docs.netapp.com/us-en/ontap/networking/index.html)[네트워크](https://docs.netapp.com/us-en/ontap/networking/index.html) [관리](https://docs.netapp.com/us-en/ontap/networking/index.html) [설명서](https://docs.netapp.com/us-en/ontap/networking/index.html)["](https://docs.netapp.com/us-en/ontap/networking/index.html) LIF 경로 페일오버를 구성하는 방법에 대한 자세한 내용은 를 참조하십시오.

• NTFS 파일 권한은 새 볼륨을 보호하는 데 사용됩니다.

ONTAP SMB 프로토콜 기능 범위에 대한 자세한 내용은 을 참조하십시오 ["SMB](https://docs.netapp.com/us-en/ontap/smb-admin/index.html) [참조](https://docs.netapp.com/us-en/ontap/smb-admin/index.html) [개요](https://docs.netapp.com/us-en/ontap/smb-admin/index.html)[".](https://docs.netapp.com/us-en/ontap/smb-admin/index.html)

#### **ONTAP**에서 이 작업을 수행하는 다른 방법

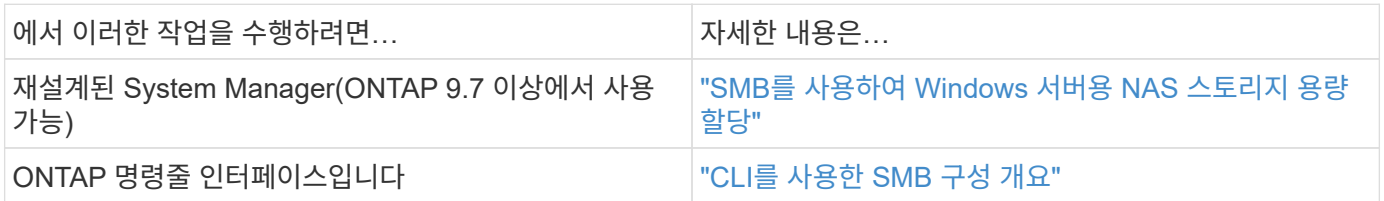

### <span id="page-2-2"></span>**SMB/CIFS** 구성 워크플로우

SMB/CIFS를 구성하려면 필요에 따라 애그리게이트를 생성한 다음, 특정 목적에 맞는 워크플로우를 선택해야 합니다. 즉, 새 CIFS 지원 SVM을 생성하고, 기존 SVM에 CIFS 액세스를 구성하거나, CIFS 액세스를 이미 CIFS 액세스가 완벽하게 구성된 기존 SVM에 CIFS 볼륨을 추가하면 됩니다.

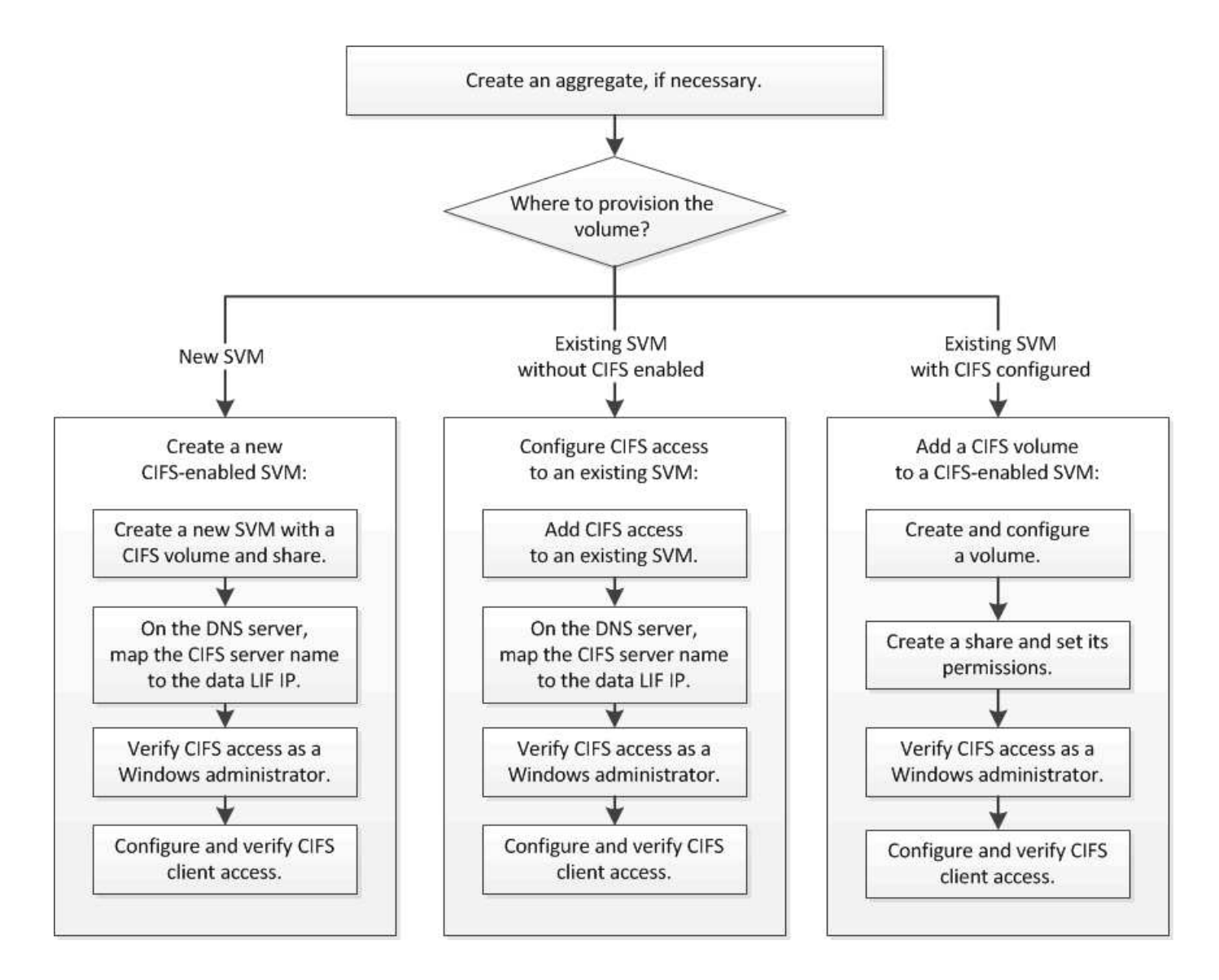

#### **Aggregate**를 생성합니다

기존 Aggregate를 사용하지 않으려는 경우 새로운 Aggregate를 생성하여 프로비저닝 중인 볼륨에 물리적 스토리지를 제공할 수 있습니다.

이 작업에 대해

새 볼륨에 사용할 기존 Aggregate가 있는 경우 이 절차를 건너뛸 수 있습니다.

단계

1. URL을 입력합니다 https://IP-address-of-cluster-management-LIF 웹 브라우저에서 클러스터 관리자 자격 증명을 사용하여 System Manager에 로그인합니다.

2. 애그리게이트 \* 창으로 이동합니다.

- 3. 생성 \* 을 클릭합니다
- 4. 화면의 지시에 따라 기본 RAID-DP 구성을 사용하여 애그리게이트를 생성한 다음 \* Create \* 를 클릭합니다.

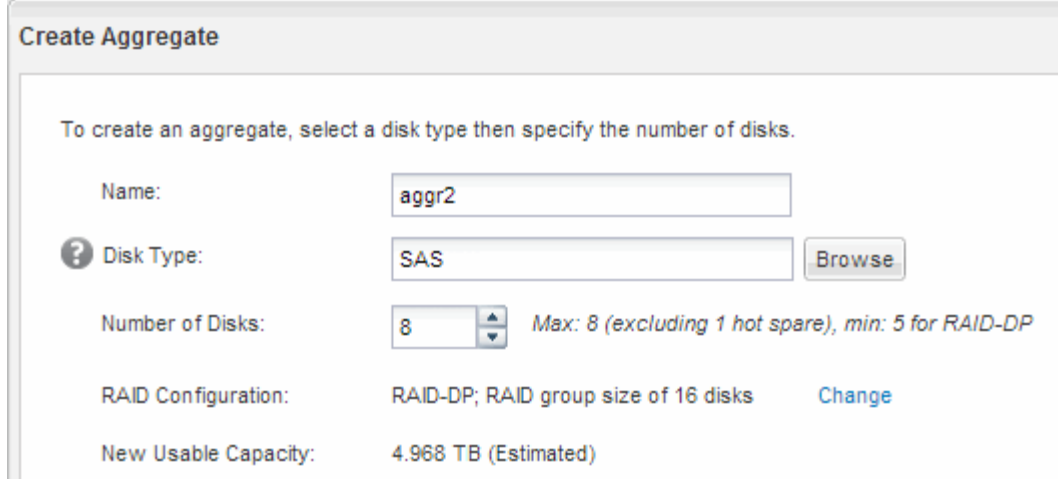

#### 결과

Aggregate는 지정된 구성으로 생성되어 애그리게이트 창의 애그리게이트 목록에 추가됩니다.

#### 새 볼륨을 프로비저닝할 위치를 결정합니다

새 CIFS 볼륨을 생성하기 전에 기존 SVM(스토리지 가상 머신)에 CIFS 볼륨을 배치할 것인지 여부와 필요한 경우 SVM에 필요한 구성의 크기를 결정해야 합니다. 이 결정에 따라 워크플로가 결정됩니다.

#### 절차를 참조하십시오

• 새 SVM에서 볼륨을 프로비저닝하려면 새 CIFS 지원 SVM을 생성합니다.

#### ["](#page-4-0)[새](#page-4-0) [CIFS](#page-4-0) [지원](#page-4-0) [SVM](#page-4-0) [생성](#page-4-0)["](#page-4-0)

기존 SVM에서 CIFS가 활성화되지 않은 경우 이 옵션을 선택해야 합니다.

• CIFS가 설정되었지만 구성되지 않은 기존 SVM에서 볼륨을 프로비저닝하려면 기존 SVM에서 CIFS/SMB 액세스를 구성하십시오.

["](#page-10-0)[기존](#page-10-0) [SVM](#page-10-0)[에서](#page-10-0) [CIFS/SMB](#page-10-0) [액세스](#page-10-0) [구성](#page-10-0)["](#page-10-0)

이 절차를 사용하여 SAN 액세스를 위한 SVM을 생성한 경우 이 옵션을 선택해야 합니다.

• CIFS 액세스용으로 완전히 구성된 기존 SVM에서 볼륨을 프로비저닝하려면 CIFS 볼륨을 CIFS 지원 SVM에 추가합니다.

["CIFS](#page-13-0) [지원](#page-13-0) [SVM](#page-13-0)[에](#page-13-0) [CIFS](#page-13-0) [볼륨](#page-13-0) [추가](#page-13-0)["](#page-13-0)

## <span id="page-4-0"></span>새 **CIFS** 지원 **SVM**을 생성합니다

새 CIFS 지원 SVM을 설정하려면 CIFS 볼륨 및 공유를 통해 새 SVM을 생성하고, DNS 서버에 매핑을 추가하고, Windows 관리 호스트에서 CIFS 액세스를 확인해야 합니다. 그런 다음 CIFS 클라이언트 액세스를 구성할 수 있습니다.

#### **CIFS** 볼륨으로 새 **SVM**을 생성하고 공유합니다

마법사를 사용하면 새 SVM(스토리지 가상 시스템) 생성, DNS(Domain Name System) 구성, LIF(데이터 논리 인터페이스) 생성, CIFS 서버 구성, 볼륨 생성 및 공유 프로세스를 안내합니다.

시작하기 전에

- 네트워크를 구성해야 하며 관련 물리적 포트를 네트워크에 연결해야 합니다.
- SVM에서 사용할 네트워킹 구성 요소는 무엇입니까?
	- 노드 및 해당 노드의 특정 포트에서 데이터 논리 인터페이스(LIF)가 생성됩니다
	- 데이터 LIF의 IP 주소를 프로비저닝할 서브넷 또는 선택적으로 데이터 LIF에 할당할 특정 IP 주소를 지정합니다
	- SVM을 추가하는 데 필요한 자격 증명과 함께 SVM이 연결할 Active Directory(AD) 도메인
- 서브넷은 NIS(Network Information Service), LDAP(Lightweight Directory Access Protocol), AD(Active Directory) 및 DNS와 같은 서비스에 필요한 모든 외부 서버로 라우팅할 수 있어야 합니다.
- 모든 외부 방화벽은 네트워크 서비스에 대한 액세스를 허용하도록 적절하게 구성되어야 합니다.
- AD 도메인 컨트롤러, 클라이언트 및 SVM의 시간은 서로 5분 이내에 서로 동기화해야 합니다.

#### 단계

- 1. SVM \* 창으로 이동합니다.
- 2. 생성 \* 을 클릭합니다
- 3. SVM(Storage Virtual Machine) 설정 \* 대화 상자에서 SVM을 생성합니다.
	- a. SVM의 고유한 이름을 지정합니다.

이름은 FQDN(정규화된 도메인 이름)이거나 클러스터 전체에서 고유한 이름을 보장하는 다른 규칙을 따라야 합니다.

b. 모든 프로토콜을 즉시 구성하지 않아도 라이센스가 있고 SVM에서 사용할 프로토콜을 모두 선택합니다.

결국 NFS 액세스가 필요한 경우 CIFS 및 NFS 클라이언트가 동일한 데이터 LIF를 공유할 수 있도록 \* NFS \* 를 지금 선택해야 합니다.

c. 기본 언어 설정인 C. UTF-8을 유지합니다.

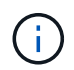

NFS 및 SMB/CIFS 클라이언트 모두에서 국제 문자 표시를 지원하는 경우 ONTAP 9.5부터 사용할 수 있는 \* UTF8MB4 \* 언어 코드를 사용하는 것이 좋습니다.

이 언어는 나중에 생성한 볼륨에 의해 상속되며 볼륨의 언어는 변경할 수 없습니다.

d. \* 선택 사항 \*: SVM 루트 볼륨을 포함할 루트 애그리게이트를 선택합니다.

루트 볼륨에 대해 선택한 aggregate에서 데이터 볼륨의 위치가 결정되지 않습니다. 이후 단계에서 스토리지를 프로비저닝할 때 데이터 볼륨의 애그리게이트는 자동으로 선택됩니다.

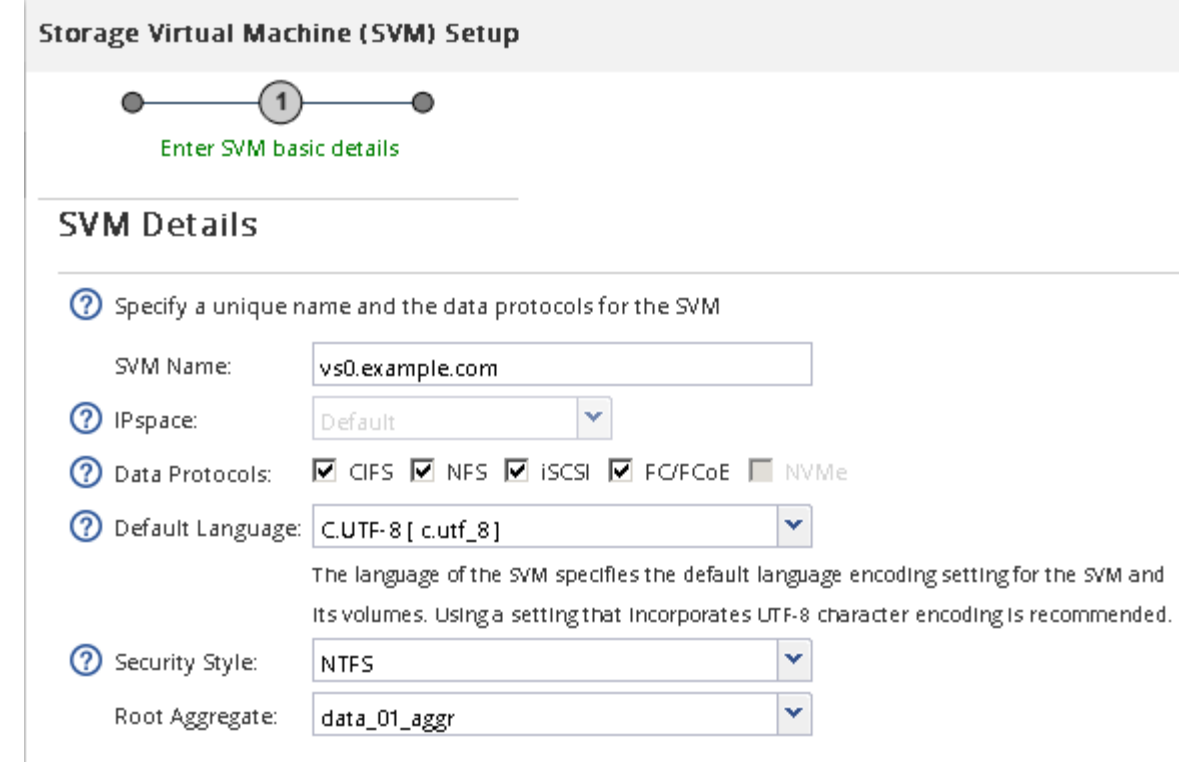

e. \* 선택 사항 \*: \* DNS Configuration \* 영역에서 기본 DNS 검색 도메인과 네임 서버가 이 SVM에 사용할 것인지 확인합니다.

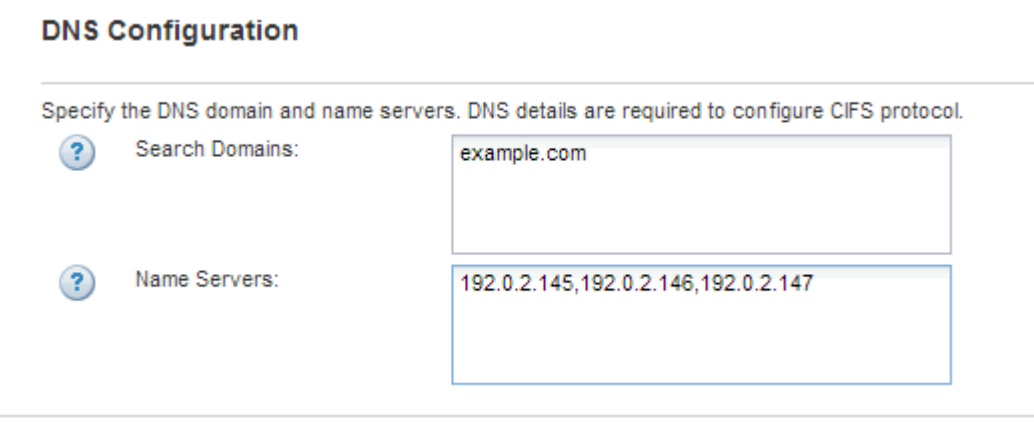

f. 제출 및 계속 \* 을 클릭합니다.

SVM이 생성되지만 프로토콜이 아직 구성되지 않았습니다.

- 4. CIFS/NFS 프로토콜 구성 \* 페이지의 \* 데이터 LIF 구성 \* 섹션에서 클라이언트가 데이터에 액세스하는 데 사용할 LIF의 세부 정보를 지정합니다.
	- a. 지정한 서브넷에서 자동으로 LIF에 IP 주소를 할당하거나 수동으로 주소를 입력합니다.
	- b. 찾아보기 \* 를 클릭하고 LIF와 연결할 노드와 포트를 선택합니다.

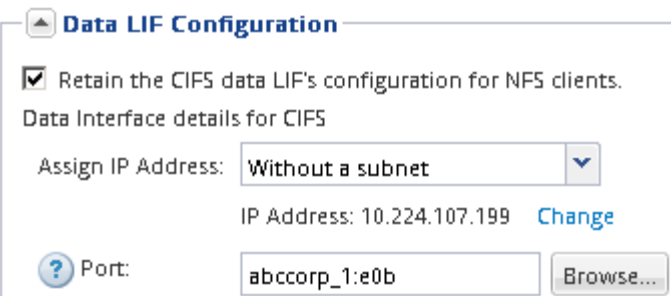

- 5. CIFS 서버 구성 \* 섹션에서 CIFS 서버를 정의하고 AD 도메인에 액세스하도록 구성합니다.
	- a. AD 도메인에서 고유한 CIFS 서버의 이름을 지정합니다.
	- b. CIFS 서버가 연결할 수 있는 AD 도메인의 FQDN을 지정합니다.
	- c. CN=Computers가 아닌 AD 도메인 내의 OU(조직 구성 단위)를 연결하려면 OU를 입력합니다.
	- d. OU에 CIFS 서버를 추가할 수 있는 권한이 충분한 관리 계정의 이름과 암호를 지정합니다.
	- e. 이 SVM의 모든 공유에 대한 무단 액세스를 방지하려면 SMB 3.0을 사용하여 데이터를 암호화하는 옵션을 선택합니다.

 $-\triangle$  CIFS Server Configuration

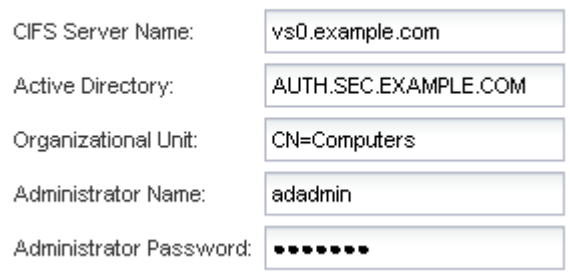

- 6. CIFS/SMB 액세스를 위한 볼륨을 생성하고 이 볼륨에서 공유를 프로비저닝합니다.
	- a. CIFS/SMB 클라이언트가 볼륨을 액세스하는 데 사용할 공유의 이름을 지정합니다.

공유에 대해 입력한 이름도 볼륨 이름으로 사용됩니다.

b. 볼륨의 크기를 지정합니다.

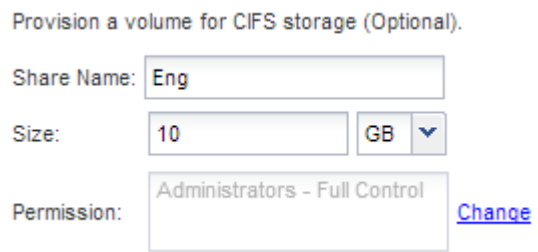

가장 사용 가능한 공간이 있는 애그리게이트에 자동으로 있으므로 볼륨의 애그리게이트를 지정할 필요가 없습니다.

7. \* 선택 사항 \*: 공유 ACL을 수정하여 공유에 대한 액세스를 제한합니다.

a. 권한 \* 필드에서 \* 변경 \* 을 클릭합니다.

- b. Everyone 그룹을 선택하고 \* 제거 \* 를 클릭합니다.
- c. \* 선택 사항 \*: \* 추가 \* 를 클릭하고 SVM이 포함된 Windows Active Directory 도메인에 정의된 관리자 그룹의 이름을 입력합니다.
- d. 새 관리자 그룹을 선택한 다음 \* 모든 권한 \* 을 선택합니다.
- e. 저장 후 닫기 \* 를 클릭합니다.
- 8. 제출 및 계속 \* 을 클릭합니다.
	- 다음 오브젝트가 생성됩니다.
		- $\, \degree$  "" $\,$  cifs  $\,$  liff 1" 접미사가 있는 SVM 뒤에 이름이 지정된 데이터 LIF
		- AD 도메인의 일부인 CIFS 서버입니다
		- $\,$  가용 공간이 가장 많은 Aggregate에 위치한 볼륨에서 공유의 이름과 일치하고 접미사 "" $\,$  cifs\_volume""로 끝나는 이름을 가진 볼륨
		- 볼륨의 공유입니다
- 9. 표시되는 다른 모든 프로토콜 구성 페이지의 경우 \* Skip \* (건너뛰기 \*)을 클릭하고 나중에 프로토콜을 구성합니다.
- 10. SVM 관리 \* 페이지가 표시되면 이 SVM에 대한 별도의 관리자 구성을 구성하거나 연기합니다.
	- Skip \* 을 클릭하고 필요한 경우 나중에 관리자를 구성합니다.
	- 요청된 정보를 입력한 다음 \* 제출 및 계속 \* 을 클릭합니다.
- 11. 요약 \* 페이지를 검토하고 나중에 필요한 정보를 모두 기록한 다음 \* 확인 \* 을 클릭합니다.

DNS 관리자는 CIFS 서버 이름과 데이터 LIF의 IP 주소를 알아야 합니다. Windows 클라이언트는 CIFS 서버 및 공유의 이름을 알아야 합니다.

#### 결과

새 SVM은 공유되는 새 볼륨을 포함하는 CIFS 서버를 통해 생성됩니다.

#### **DNS** 서버의 **SMB** 서버를 매핑합니다

Windows 사용자가 SMB 서버 이름에 드라이브를 매핑할 수 있도록 사이트의 DNS 서버에는 SMB 서버 이름 및 모든 NetBIOS 별칭을 가리키는 항목이 데이터 LIF의 IP 주소에 있어야 합니다.

시작하기 전에

사이트의 DNS 서버에 대한 관리 액세스 권한이 있어야 합니다. 관리 액세스 권한이 없는 경우 DNS 관리자에게 이 작업을 수행하도록 요청해야 합니다.

이 작업에 대해

SMB 서버 이름에 NetBIOS 별칭을 사용하는 경우 각 별칭에 대해 DNS 서버 진입점을 만드는 것이 좋습니다.

단계

- 1. DNS 서버에 로그인합니다.
- 2. 정방향(A-Address 레코드) 및 역방향(PTR-포인터 레코드) 조회 항목을 만들어 SMB 서버 이름을 데이터 LIF의 IP 주소에 매핑합니다.

3. NetBIOS 별칭을 사용하는 경우 별칭 정규 이름(CNAME 리소스 레코드) 조회 항목을 만들어 각 별칭을 SMB 서버 데이터 LIF의 IP 주소에 매핑합니다.

결과

매핑이 네트워크를 통해 전파되면 Windows 사용자는 드라이브를 SMB 서버 이름 또는 NetBIOS 별칭에 매핑할 수 있습니다.

#### **SMB** 클라이언트 액세스를 확인합니다

공유에 데이터를 액세스 및 기록하여 SMB를 올바르게 구성했는지 확인해야 합니다. SMB 서버 이름 및 NetBIOS 별칭을 사용하여 액세스를 테스트해야 합니다.

#### 단계

- 1. Windows 클라이언트에 로그인합니다.
- 2. SMB 서버 이름을 사용하여 액세스 테스트:
	- a. Windows 탐색기에서 드라이브를 다음 형식으로 공유에 매핑합니다. \ \\SMB\_Server\_Name\Share\_Name

매핑에 성공하지 못한 경우 DNS 매핑이 아직 네트워크 전체에 전파되지 않았을 수 있습니다. 나중에 SMB 서버 이름을 사용하여 액세스를 테스트해야 합니다.

SMB 서버의 이름이 vs1.example.com 이고 공유 이름이 share1인 경우 다음을 입력해야 합니다. \ \vs0.example.com\SHARE1

b. 새로 만든 드라이브에서 테스트 파일을 만든 다음 파일을 삭제합니다.

SMB 서버 이름을 사용하여 공유에 대한 쓰기 액세스를 확인했습니다.

3. NetBIOS 별칭에 대해 2단계를 반복합니다.

#### **CIFS** 클라이언트 액세스를 구성하고 확인합니다

준비가 되면 Windows 탐색기에서 NTFS 파일 권한을 설정하고 System Manager에서 공유 ACL을 수정하여 선택한 클라이언트에 공유에 대한 액세스 권한을 부여할 수 있습니다. 그런 다음 영향을 받는 사용자 또는 그룹이 볼륨에 액세스할 수 있는지 테스트해야 합니다.

#### 단계

1. 공유에 액세스할 수 있는 클라이언트 및 사용자 또는 그룹을 결정합니다.

- 2. Windows 클라이언트에서 관리자 역할을 사용하여 파일 및 폴더에 대한 사용자 또는 그룹 권한을 부여합니다.
	- a. NTFS 권한을 관리할 수 있는 충분한 관리 권한이 있는 관리자로 Windows 클라이언트에 로그인합니다.
	- b. Windows 탐색기에서 드라이브를 마우스 오른쪽 단추로 클릭한 다음 \* 속성 \* 을 선택합니다.
	- c. 보안 \* 탭을 선택하고 필요에 따라 그룹 및 사용자에 대한 보안 설정을 조정합니다.
- 3. System Manager에서 공유 ACL을 수정하여 Windows 사용자 또는 그룹이 공유에 액세스할 수 있도록 합니다.
	- a. Shares \* 창으로 이동합니다.

b. 공유를 선택하고 \* 편집 \* 을 클릭합니다.

c. 사용 권한 \* 탭을 선택하고 사용자 또는 그룹에 공유에 대한 액세스 권한을 부여합니다.

4. Windows 클라이언트에서 이제 공유 및 파일에 액세스할 수 있는 사용자 중 하나로 로그인하고 공유에 액세스하고 파일을 생성할 수 있는지 확인합니다.

### <span id="page-10-0"></span>기존 **SVM**에 대한 **SMB/CIFS** 액세스를 구성합니다

기존 SVM에 SMB/CIFS 클라이언트에 대한 액세스를 추가하려면 CIFS 구성을 SVM에 추가하고, DNS 서버에 매핑을 추가하고, Windows 관리 호스트에서 CIFS 액세스를 확인해야 합니다. 그런 다음 CIFS 클라이언트 액세스를 구성할 수 있습니다.

#### 기존 **SVM**에 **CIFS** 액세스 추가

기존 SVM에 CIFS/SMB 액세스를 추가하려면 데이터 LIF 생성, CIFS 서버 구성, 볼륨 프로비저닝, 볼륨 공유, 공유 권한 구성과 같은 작업이 필요합니다.

시작하기 전에

- SVM에서 사용할 네트워킹 구성 요소는 무엇입니까?
	- 노드 및 해당 노드의 특정 포트에서 데이터 논리 인터페이스(LIF)가 생성됩니다
	- 데이터 LIF의 IP 주소를 프로비저닝할 서브넷 또는 선택적으로 데이터 LIF에 할당할 특정 IP 주소를 지정합니다
	- SVM을 추가하는 데 필요한 자격 증명과 함께 SVM이 연결할 AD(Active Directory) 도메인입니다
- 모든 외부 방화벽은 네트워크 서비스에 대한 액세스를 허용하도록 적절하게 구성되어야 합니다.
- CIFS 프로토콜은 SVM에서 허용되어야 합니다.

이는 SAN 프로토콜 구성 절차에 따라 SVM을 생성하지 않은 경우에 해당합니다.

#### 단계

- 1. SVM의 프로토콜을 구성할 수 있는 영역으로 이동합니다.
	- a. 구성할 SVM을 선택합니다.
	- b. Details \* 창에서 \* Protocols \* 옆에 있는 \* CIFS \* 를 클릭합니다.

Protocols: CIFS FO/FCoE

- 2. CIFS 프로토콜 구성 \* 대화 상자의 \* 데이터 LIF 구성 \* 섹션에서 SVM용 데이터 LIF를 생성합니다.
	- a. 지정한 서브넷에서 자동으로 LIF에 IP 주소를 할당하거나 수동으로 주소를 입력합니다.
	- b. 찾아보기 \* 를 클릭하고 LIF와 연결할 노드와 포트를 선택합니다.

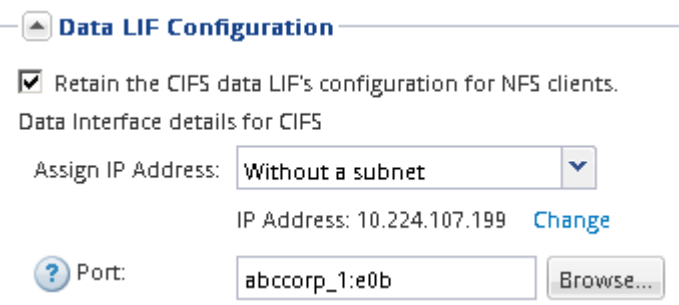

- 3. CIFS 서버 구성 \* 섹션에서 CIFS 서버를 정의하고 AD 도메인에 액세스하도록 구성합니다.
	- a. AD 도메인에서 고유한 CIFS 서버의 이름을 지정합니다.
	- b. CIFS 서버가 연결할 수 있는 AD 도메인의 FQDN을 지정합니다.
	- c. CN=Computers가 아닌 AD 도메인 내의 OU(조직 구성 단위)를 연결하려면 OU를 입력합니다.
	- d. OU에 CIFS 서버를 추가할 수 있는 권한이 충분한 관리 계정의 이름과 암호를 지정합니다.
	- e. 이 SVM의 모든 공유에 대한 무단 액세스를 방지하려면 SMB 3.0을 사용하여 데이터를 암호화하는 옵션을 선택합니다.

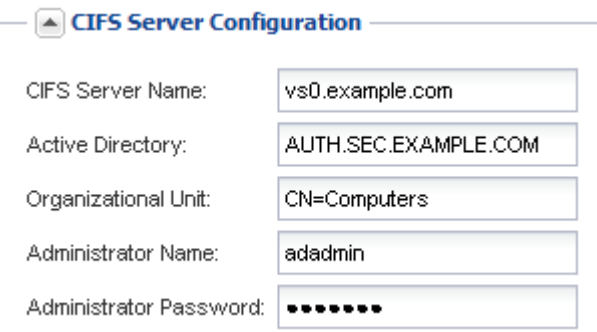

- 4. CIFS/SMB 액세스를 위한 볼륨을 생성하고 이 볼륨에서 공유를 프로비저닝합니다.
	- a. CIFS/SMB 클라이언트가 볼륨을 액세스하는 데 사용할 공유의 이름을 지정합니다.

공유에 대해 입력한 이름도 볼륨 이름으로 사용됩니다.

b. 볼륨의 크기를 지정합니다.

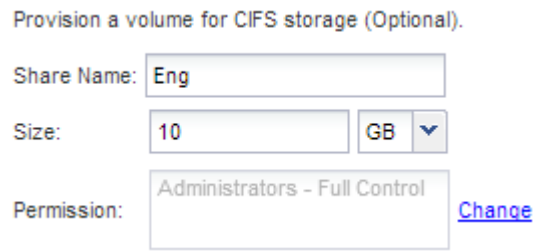

가장 사용 가능한 공간이 있는 애그리게이트에 자동으로 있으므로 볼륨의 애그리게이트를 지정할 필요가 없습니다.

5. \* 선택 사항 \*: 공유 ACL을 수정하여 공유에 대한 액세스를 제한합니다.

a. 권한 \* 필드에서 \* 변경 \* 을 클릭합니다.

- b. Everyone 그룹을 선택하고 \* 제거 \* 를 클릭합니다.
- c. \* 선택 사항 \*: \* 추가 \* 를 클릭하고 SVM이 포함된 Windows Active Directory 도메인에 정의된 관리자 그룹의 이름을 입력합니다.
- d. 새 관리자 그룹을 선택한 다음 \* 모든 권한 \* 을 선택합니다.
- e. 저장 후 닫기 \* 를 클릭합니다.

6. 제출 및 닫기 \* 를 클릭한 다음 \* 확인 \* 을 클릭합니다.

#### **DNS** 서버의 **SMB** 서버를 매핑합니다

Windows 사용자가 SMB 서버 이름에 드라이브를 매핑할 수 있도록 사이트의 DNS 서버에는 SMB 서버 이름 및 모든 NetBIOS 별칭을 가리키는 항목이 데이터 LIF의 IP 주소에 있어야 합니다.

시작하기 전에

사이트의 DNS 서버에 대한 관리 액세스 권한이 있어야 합니다. 관리 액세스 권한이 없는 경우 DNS 관리자에게 이 작업을 수행하도록 요청해야 합니다.

이 작업에 대해

SMB 서버 이름에 NetBIOS 별칭을 사용하는 경우 각 별칭에 대해 DNS 서버 진입점을 만드는 것이 좋습니다.

단계

- 1. DNS 서버에 로그인합니다.
- 2. 정방향(A-Address 레코드) 및 역방향(PTR-포인터 레코드) 조회 항목을 만들어 SMB 서버 이름을 데이터 LIF의 IP 주소에 매핑합니다.
- 3. NetBIOS 별칭을 사용하는 경우 별칭 정규 이름(CNAME 리소스 레코드) 조회 항목을 만들어 각 별칭을 SMB 서버 데이터 LIF의 IP 주소에 매핑합니다.

결과

매핑이 네트워크를 통해 전파되면 Windows 사용자는 드라이브를 SMB 서버 이름 또는 NetBIOS 별칭에 매핑할 수 있습니다.

#### **SMB** 클라이언트 액세스를 확인합니다

공유에 데이터를 액세스 및 기록하여 SMB를 올바르게 구성했는지 확인해야 합니다. SMB 서버 이름 및 NetBIOS 별칭을 사용하여 액세스를 테스트해야 합니다.

#### 단계

- 1. Windows 클라이언트에 로그인합니다.
- 2. SMB 서버 이름을 사용하여 액세스 테스트:
	- a. Windows 탐색기에서 드라이브를 다음 형식으로 공유에 매핑합니다. \ \\SMB\_Server\_Name\Share\_Name

매핑에 성공하지 못한 경우 DNS 매핑이 아직 네트워크 전체에 전파되지 않았을 수 있습니다. 나중에 SMB 서버 이름을 사용하여 액세스를 테스트해야 합니다.

SMB 서버의 이름이 vs1.example.com 이고 공유 이름이 share1인 경우 다음을 입력해야 합니다. \ \vs0.example.com\SHARE1

b. 새로 만든 드라이브에서 테스트 파일을 만든 다음 파일을 삭제합니다.

SMB 서버 이름을 사용하여 공유에 대한 쓰기 액세스를 확인했습니다.

3. NetBIOS 별칭에 대해 2단계를 반복합니다.

**CIFS** 클라이언트 액세스를 구성하고 확인합니다

준비가 되면 Windows 탐색기에서 NTFS 파일 권한을 설정하고 System Manager에서 공유 ACL을 수정하여 선택한 클라이언트에 공유에 대한 액세스 권한을 부여할 수 있습니다. 그런 다음 영향을 받는 사용자 또는 그룹이 볼륨에 액세스할 수 있는지 테스트해야 합니다.

단계

1. 공유에 액세스할 수 있는 클라이언트 및 사용자 또는 그룹을 결정합니다.

- 2. Windows 클라이언트에서 관리자 역할을 사용하여 파일 및 폴더에 대한 사용자 또는 그룹 권한을 부여합니다.
	- a. NTFS 권한을 관리할 수 있는 충분한 관리 권한이 있는 관리자로 Windows 클라이언트에 로그인합니다.
	- b. Windows 탐색기에서 드라이브를 마우스 오른쪽 단추로 클릭한 다음 \* 속성 \* 을 선택합니다.
	- c. 보안 \* 탭을 선택하고 필요에 따라 그룹 및 사용자에 대한 보안 설정을 조정합니다.
- 3. System Manager에서 공유 ACL을 수정하여 Windows 사용자 또는 그룹이 공유에 액세스할 수 있도록 합니다.
	- a. Shares \* 창으로 이동합니다.
	- b. 공유를 선택하고 \* 편집 \* 을 클릭합니다.
	- c. 사용 권한 \* 탭을 선택하고 사용자 또는 그룹에 공유에 대한 액세스 권한을 부여합니다.
- 4. Windows 클라이언트에서 이제 공유 및 파일에 액세스할 수 있는 사용자 중 하나로 로그인하고 공유에 액세스하고 파일을 생성할 수 있는지 확인합니다.

### <span id="page-13-0"></span>**CIFS** 지원 **SVM**에 **CIFS** 볼륨을 추가합니다

CIFS 지원 SVM에 CIFS 볼륨을 추가하려면 볼륨을 생성 및 구성하고, 공유를 생성하고, 사용 권한을 설정하고, Windows 관리 호스트에서 액세스를 확인해야 합니다. 그런 다음 CIFS 클라이언트 액세스를 구성할 수 있습니다.

시작하기 전에

CIFS가 SVM에서 완전히 설정되어야 합니다.

볼륨을 생성하고 구성합니다

데이터를 포함할 FlexVol 볼륨을 만들어야 합니다. 필요에 따라 루트 볼륨의 보안 스타일에서 상속되는 볼륨의 기본 보안 스타일을 변경할 수 있습니다. 스토리지 가상 시스템(SVM)의 루트 볼륨에 있는 네임스페이스에서 볼륨의 기본 위치를 선택적으로 변경할 수도 있습니다.

단계

- 1. Volumes \* 창으로 이동합니다.
- 2. Create \* > \* Create FlexVol \* 를 클릭합니다.

Create Volume(볼륨 생성) 대화 상자가 표시됩니다.

- 3. 날짜 및 타임스탬프로 끝나는 기본 이름을 변경하려면 과 같은 새 이름을 지정합니다 vol1.
- 4. 볼륨의 애그리게이트를 선택합니다.
- 5. 볼륨의 크기를 지정합니다.
- 6. Create \* 를 클릭합니다.

System Manager에서 생성된 모든 새 볼륨은 기본적으로 루트 볼륨에 접합 이름으로 볼륨 이름을 사용하여 마운트됩니다. CIFS 공유를 구성할 때 접합 경로 및 접합 이름을 사용합니다.

7. \* 선택 사항 \*: SVM의 루트에 볼륨이 위치하지 않도록 하려면 기존 네임스페이스에서 새 볼륨의 위치를 수정합니다.

- a. Namespace\* 창으로 이동합니다.
- b. 드롭다운 메뉴에서 \* SVM \* 을 선택합니다.
- c. Mount \* 를 클릭합니다.
- d. 볼륨 마운트 \* 대화 상자에서 볼륨, 접합 경로의 이름 및 볼륨을 마운트할 접합 경로를 지정합니다.
- e. Namespace\* 창에서 새 접합 경로를 확인합니다.

"데이터"라는 기본 볼륨 아래에 특정 볼륨을 구성하려면 루트 볼륨에서 "데이터" 볼륨으로 새 볼륨 "vol1"을 이동할 수 있습니다.

8. 볼륨의 보안 스타일을 검토하고 필요한 경우 변경합니다.

a. 볼륨 \* 창에서 방금 만든 볼륨을 선택하고 \* 편집 \* 을 클릭합니다.

볼륨 편집 대화 상자가 표시되며 SVM 루트 볼륨의 보안 스타일에서 상속된 볼륨의 현재 보안 스타일을 보여 줍니다.

b. 보안 스타일이 NTFS인지 확인합니다.

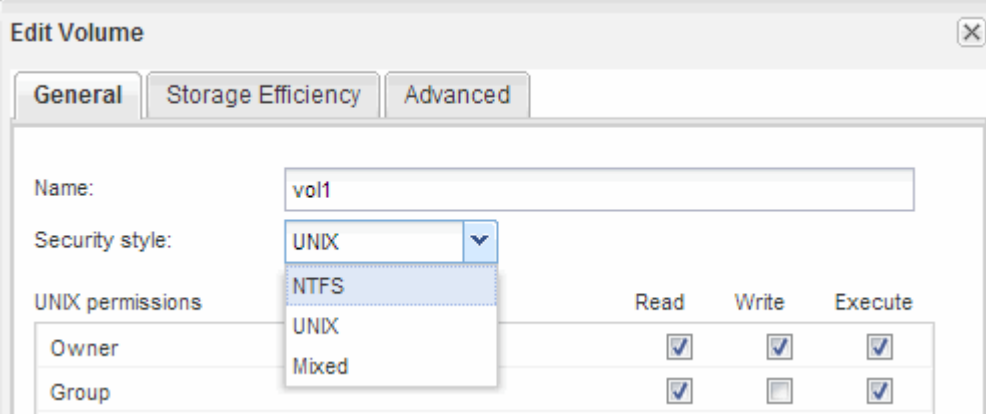

공유를 생성하고 해당 권한을 설정합니다

Windows 사용자가 볼륨에 액세스하려면 먼저 볼륨에 CIFS 공유를 생성하고 공유에 대한 ACL(액세스 제어 목록)을 수정하여 공유에 대한 액세스를 제한해야 합니다.

이 작업에 대해

테스트를 위해 관리자에게만 액세스를 허용해야 합니다. 나중에 볼륨에 액세스할 수 있는지 확인한 후 더 많은 클라이언트에 대한 액세스를 허용할 수 있습니다.

단계

- 1. Shares \* 창으로 이동합니다.
- 2. SMB 클라이언트가 볼륨에 액세스할 수 있도록 공유를 생성합니다.
	- a. 공유 생성 \* 을 클릭합니다.
	- b. 공유 생성 \* 대화 상자에서 \* 찾아보기 \* 를 클릭하고 네임스페이스 계층 구조를 확장한 다음 이전에 만든 볼륨을 선택합니다.
	- c. \* 선택 사항 \*: 공유 이름을 볼륨 이름과 다르게 하려면 공유 이름을 변경합니다.
	- d. Create \* 를 클릭합니다.

공유는 Everyone 그룹에 대해 Full Control로 설정된 기본 ACL로 생성됩니다.

3. \* 선택 사항 \*: 공유 ACL을 수정하여 공유에 대한 액세스를 제한합니다.

- a. 공유를 선택한 다음 \* 편집 \* 을 클릭합니다.
- b. 사용 권한 \* 탭에서 \* 모든 사용자 \* 그룹을 선택한 다음 \* 제거 \* 를 클릭합니다.
- c. 추가 \* 를 클릭한 다음 SVM이 포함된 Windows Active Directory 도메인에 정의된 관리자 그룹의 이름을 입력합니다.
- d. 새 관리자 그룹을 선택한 상태에서 해당 그룹에 대한 모든 권한을 선택합니다.
- e. 저장 후 닫기 \* 를 클릭합니다.

업데이트된 공유 액세스 권한은 공유 액세스 제어 창에 나열됩니다.

다음 단계

Windows 관리자로 액세스를 확인해야 합니다.

#### **SMB** 클라이언트 액세스를 확인합니다

공유에 데이터를 액세스 및 기록하여 SMB를 올바르게 구성했는지 확인해야 합니다. SMB 서버 이름 및 NetBIOS 별칭을 사용하여 액세스를 테스트해야 합니다.

단계

- 1. Windows 클라이언트에 로그인합니다.
- 2. SMB 서버 이름을 사용하여 액세스 테스트:
	- a. Windows 탐색기에서 드라이브를 다음 형식으로 공유에 매핑합니다. \ \\SMB\_Server\_Name\Share\_Name

매핑에 성공하지 못한 경우 DNS 매핑이 아직 네트워크 전체에 전파되지 않았을 수 있습니다. 나중에 SMB 서버 이름을 사용하여 액세스를 테스트해야 합니다.

SMB 서버의 이름이 vs1.example.com 이고 공유 이름이 share1인 경우 다음을 입력해야 합니다. \ \vs0.example.com\SHARE1

b. 새로 만든 드라이브에서 테스트 파일을 만든 다음 파일을 삭제합니다.

SMB 서버 이름을 사용하여 공유에 대한 쓰기 액세스를 확인했습니다.

3. NetBIOS 별칭에 대해 2단계를 반복합니다.

**CIFS** 클라이언트 액세스를 구성하고 확인합니다

준비가 되면 Windows 탐색기에서 NTFS 파일 권한을 설정하고 System Manager에서 공유 ACL을 수정하여 선택한 클라이언트에 공유에 대한 액세스 권한을 부여할 수 있습니다. 그런 다음 영향을 받는 사용자 또는 그룹이 볼륨에 액세스할 수 있는지 테스트해야 합니다.

단계

- 1. 공유에 액세스할 수 있는 클라이언트 및 사용자 또는 그룹을 결정합니다.
- 2. Windows 클라이언트에서 관리자 역할을 사용하여 파일 및 폴더에 대한 사용자 또는 그룹 권한을 부여합니다.

a. NTFS 권한을 관리할 수 있는 충분한 관리 권한이 있는 관리자로 Windows 클라이언트에 로그인합니다.

b. Windows 탐색기에서 드라이브를 마우스 오른쪽 단추로 클릭한 다음 \* 속성 \* 을 선택합니다.

c. 보안 \* 탭을 선택하고 필요에 따라 그룹 및 사용자에 대한 보안 설정을 조정합니다.

- 3. System Manager에서 공유 ACL을 수정하여 Windows 사용자 또는 그룹이 공유에 액세스할 수 있도록 합니다.
	- a. Shares \* 창으로 이동합니다.
	- b. 공유를 선택하고 \* 편집 \* 을 클릭합니다.
	- c. 사용 권한 \* 탭을 선택하고 사용자 또는 그룹에 공유에 대한 액세스 권한을 부여합니다.
- 4. Windows 클라이언트에서 이제 공유 및 파일에 액세스할 수 있는 사용자 중 하나로 로그인하고 공유에 액세스하고 파일을 생성할 수 있는지 확인합니다.

Copyright © 2024 NetApp, Inc. All Rights Reserved. 미국에서 인쇄됨 본 문서의 어떠한 부분도 저작권 소유자의 사전 서면 승인 없이는 어떠한 형식이나 수단(복사, 녹음, 녹화 또는 전자 검색 시스템에 저장하는 것을 비롯한 그래픽, 전자적 또는 기계적 방법)으로도 복제될 수 없습니다.

NetApp이 저작권을 가진 자료에 있는 소프트웨어에는 아래의 라이센스와 고지사항이 적용됩니다.

본 소프트웨어는 NetApp에 의해 '있는 그대로' 제공되며 상품성 및 특정 목적에의 적합성에 대한 명시적 또는 묵시적 보증을 포함하여(이에 제한되지 않음) 어떠한 보증도 하지 않습니다. NetApp은 대체품 또는 대체 서비스의 조달, 사용 불능, 데이터 손실, 이익 손실, 영업 중단을 포함하여(이에 국한되지 않음), 이 소프트웨어의 사용으로 인해 발생하는 모든 직접 및 간접 손해, 우발적 손해, 특별 손해, 징벌적 손해, 결과적 손해의 발생에 대하여 그 발생 이유, 책임론, 계약 여부, 엄격한 책임, 불법 행위(과실 또는 그렇지 않은 경우)와 관계없이 어떠한 책임도 지지 않으며, 이와 같은 손실의 발생 가능성이 통지되었다 하더라도 마찬가지입니다.

NetApp은 본 문서에 설명된 제품을 언제든지 예고 없이 변경할 권리를 보유합니다. NetApp은 NetApp의 명시적인 서면 동의를 받은 경우를 제외하고 본 문서에 설명된 제품을 사용하여 발생하는 어떠한 문제에도 책임을 지지 않습니다. 본 제품의 사용 또는 구매의 경우 NetApp에서는 어떠한 특허권, 상표권 또는 기타 지적 재산권이 적용되는 라이센스도 제공하지 않습니다.

본 설명서에 설명된 제품은 하나 이상의 미국 특허, 해외 특허 또는 출원 중인 특허로 보호됩니다.

제한적 권리 표시: 정부에 의한 사용, 복제 또는 공개에는 DFARS 252.227-7013(2014년 2월) 및 FAR 52.227- 19(2007년 12월)의 기술 데이터-비상업적 품목에 대한 권리(Rights in Technical Data -Noncommercial Items) 조항의 하위 조항 (b)(3)에 설명된 제한사항이 적용됩니다.

여기에 포함된 데이터는 상업용 제품 및/또는 상업용 서비스(FAR 2.101에 정의)에 해당하며 NetApp, Inc.의 독점 자산입니다. 본 계약에 따라 제공되는 모든 NetApp 기술 데이터 및 컴퓨터 소프트웨어는 본질적으로 상업용이며 개인 비용만으로 개발되었습니다. 미국 정부는 데이터가 제공된 미국 계약과 관련하여 해당 계약을 지원하는 데에만 데이터에 대한 전 세계적으로 비독점적이고 양도할 수 없으며 재사용이 불가능하며 취소 불가능한 라이센스를 제한적으로 가집니다. 여기에 제공된 경우를 제외하고 NetApp, Inc.의 사전 서면 승인 없이는 이 데이터를 사용, 공개, 재생산, 수정, 수행 또는 표시할 수 없습니다. 미국 국방부에 대한 정부 라이센스는 DFARS 조항 252.227-7015(b)(2014년 2월)에 명시된 권한으로 제한됩니다.

#### 상표 정보

NETAPP, NETAPP 로고 및 <http://www.netapp.com/TM>에 나열된 마크는 NetApp, Inc.의 상표입니다. 기타 회사 및 제품 이름은 해당 소유자의 상표일 수 있습니다.